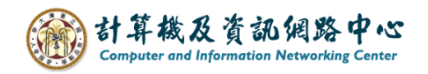

## **Gmail 使用 Exchange 協定**

1. 開啟【Play商店】,搜尋 Gmail並點選【安裝】。(以Android 13為例)

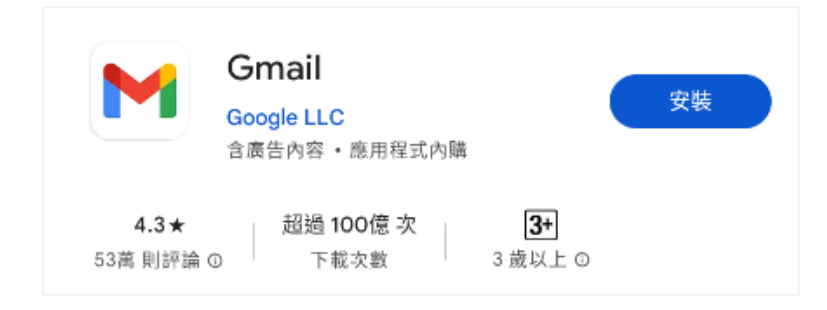

2. 開啟 Gmail App ,點選【略過】。

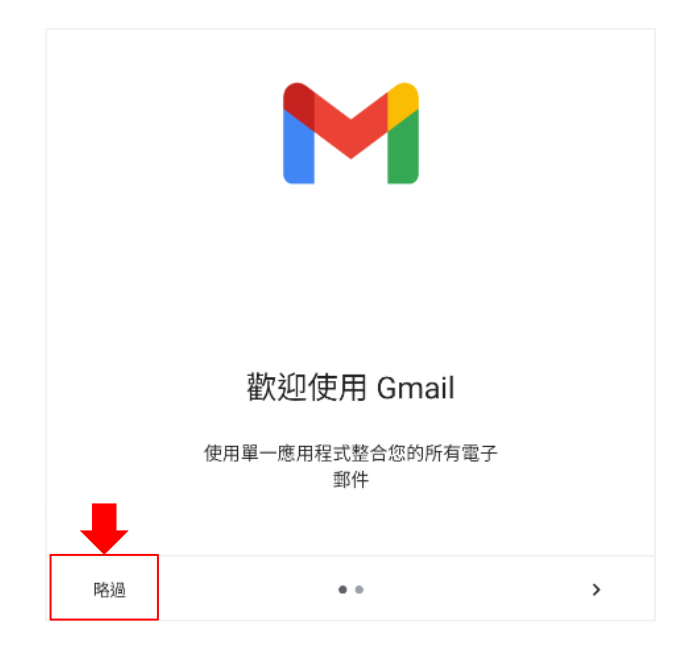

3. 點選【新增您的電子郵件地址】。

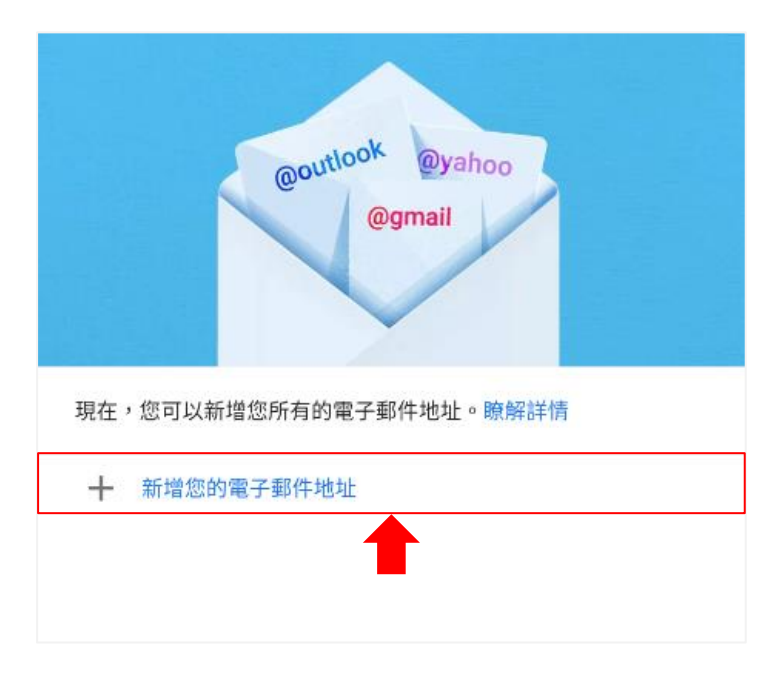

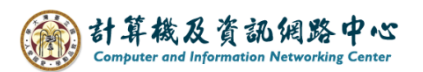

4. 設定電子郵件,點選【Exchange 和 office 365】。

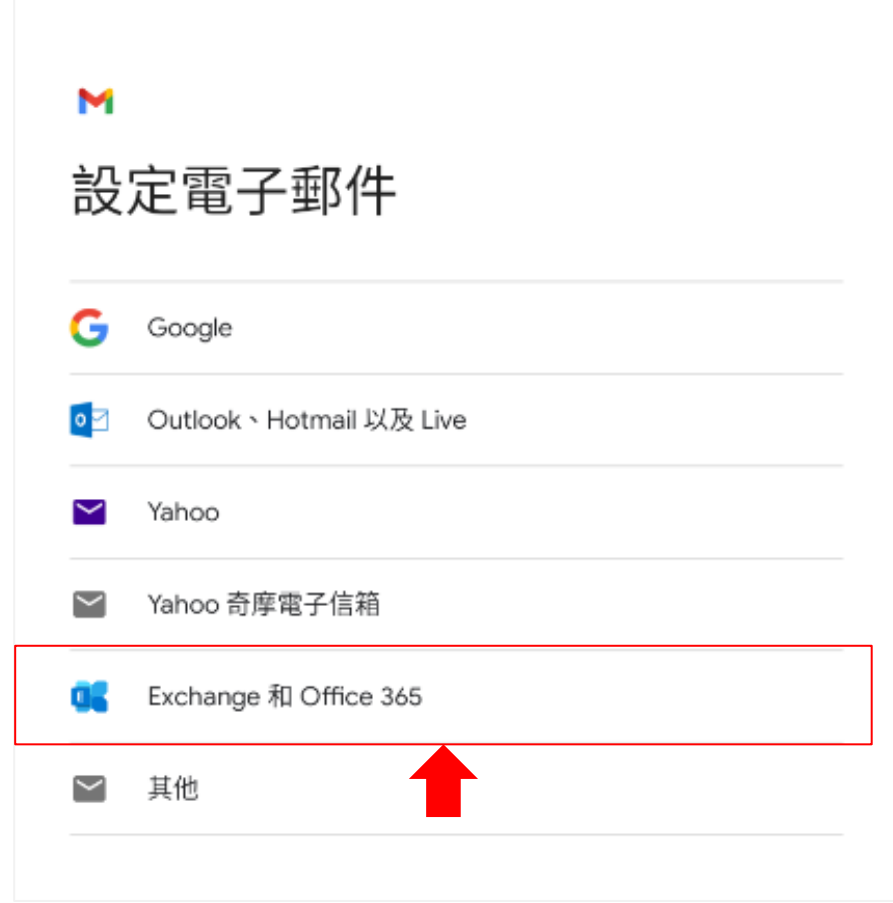

5. 輸入您的電子郵件地址,點選【繼續】。

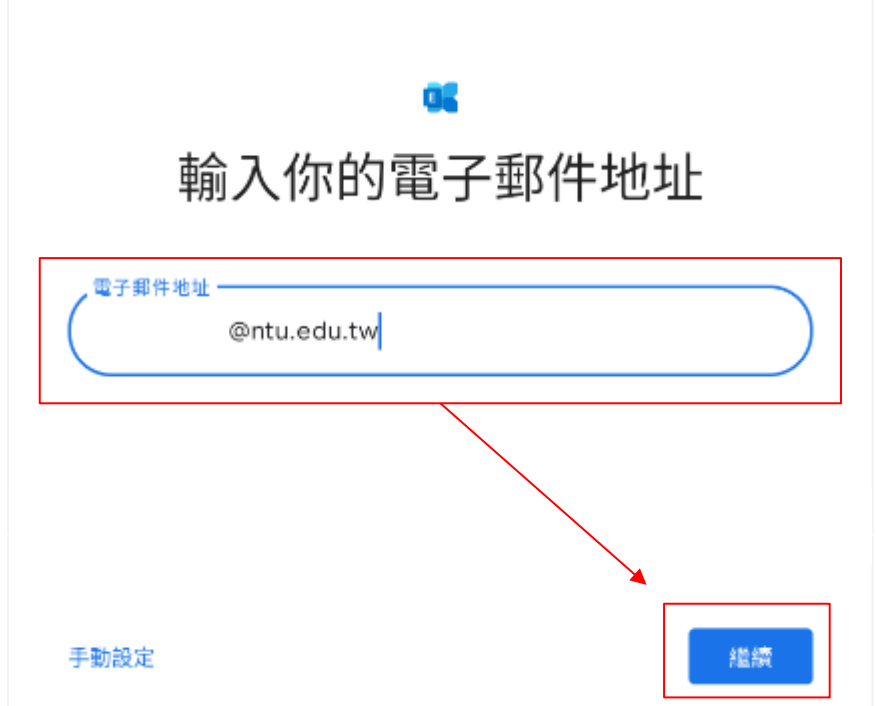

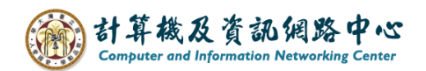

6. 等待取得帳戶資訊。

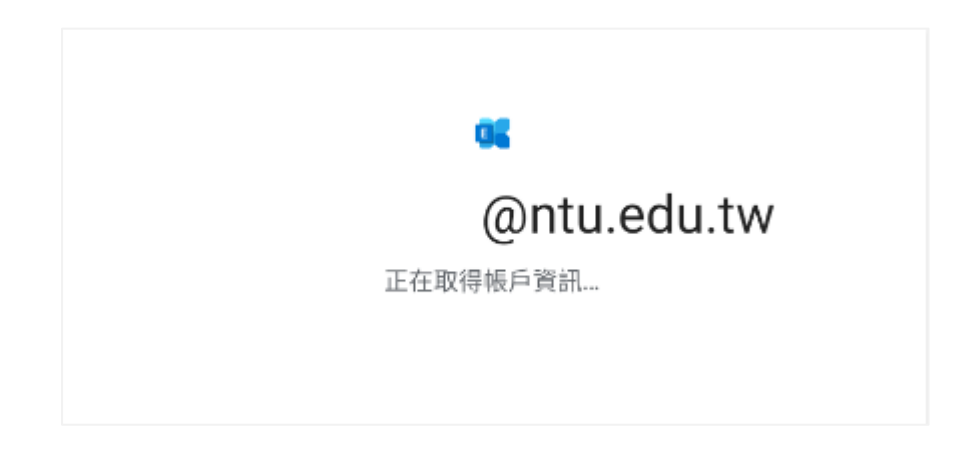

7. 輸入【密碼】,點選【繼續】。

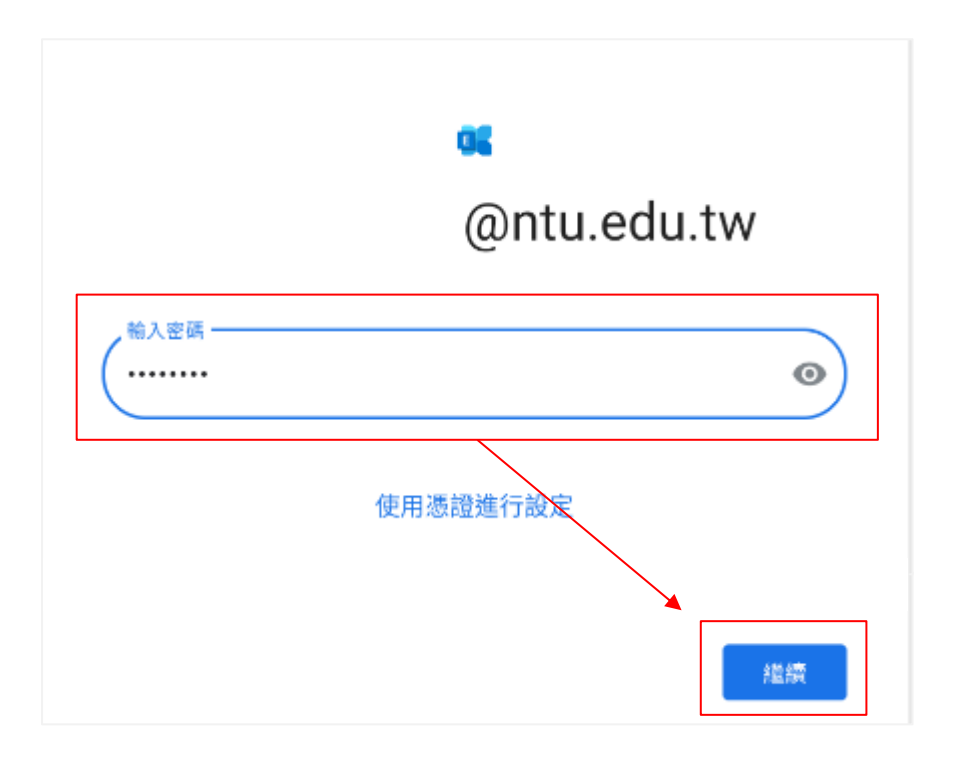

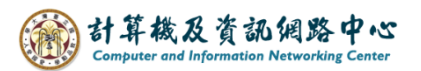

8. 帳戶設定完成,點選【完成】。

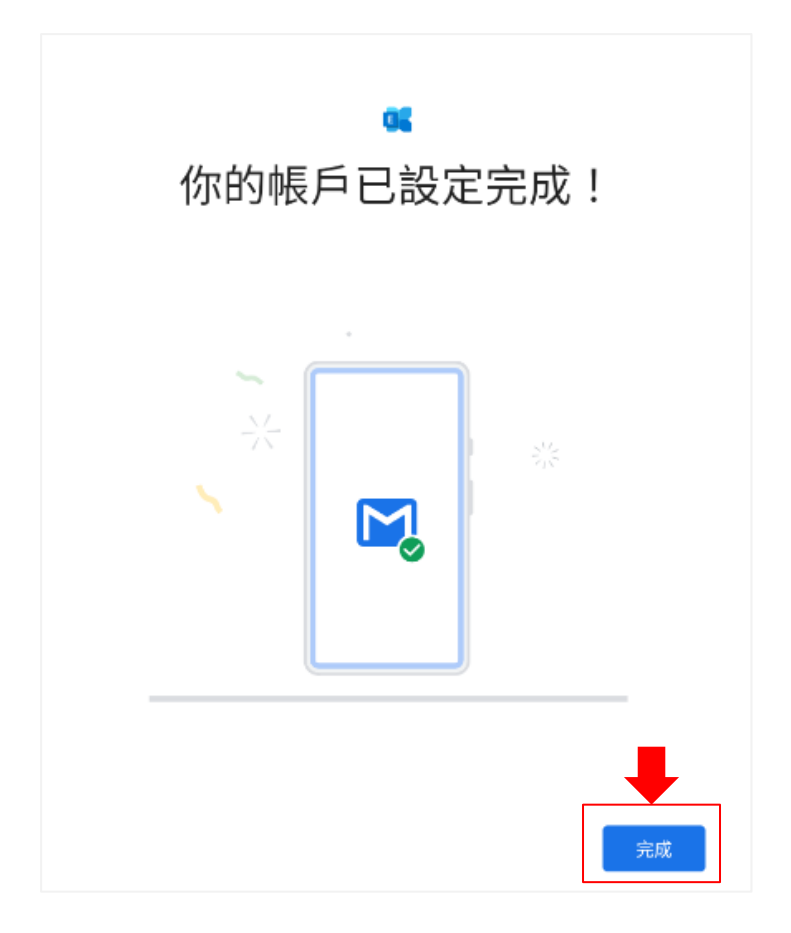

9. 設定完成,點選【前往GMAIL】。

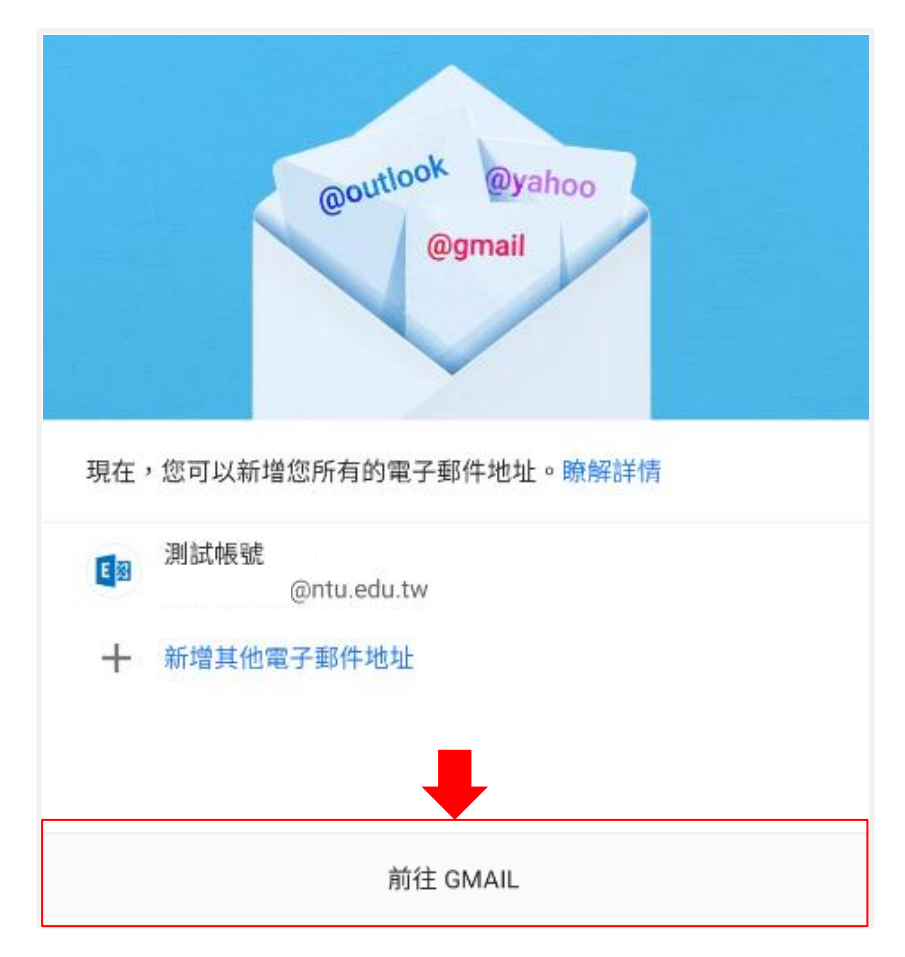

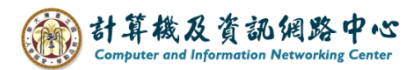

10.完成設定,即可以開始收發信。

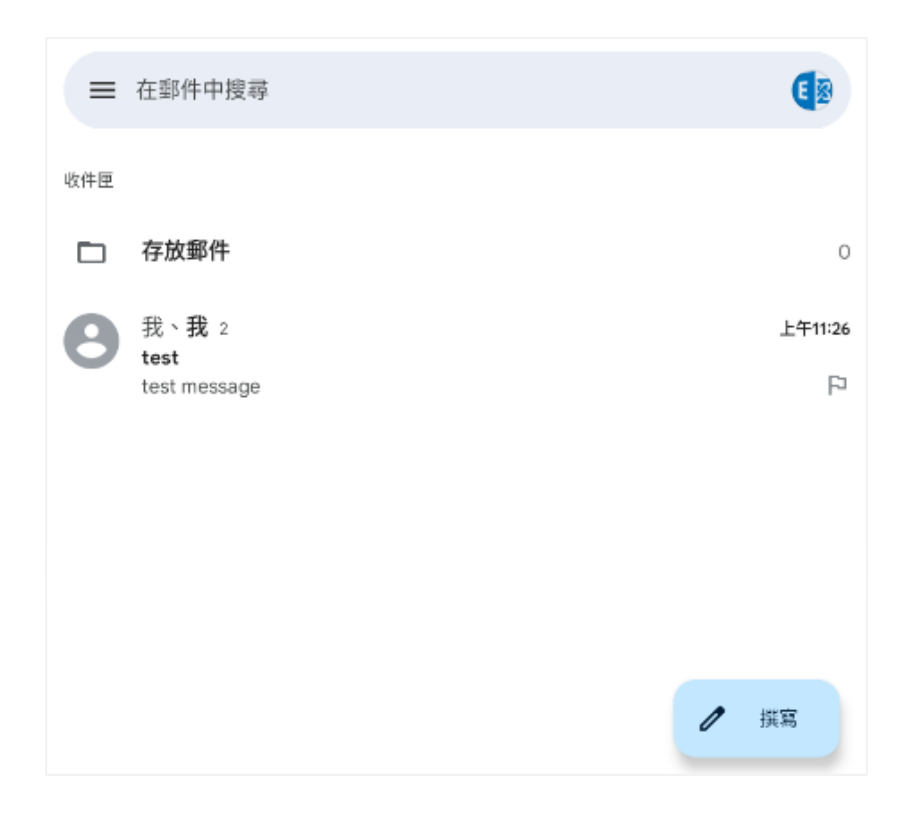